# **A21 Quick Start Guide**

Version 1.0

2015-10-13

# **Content**

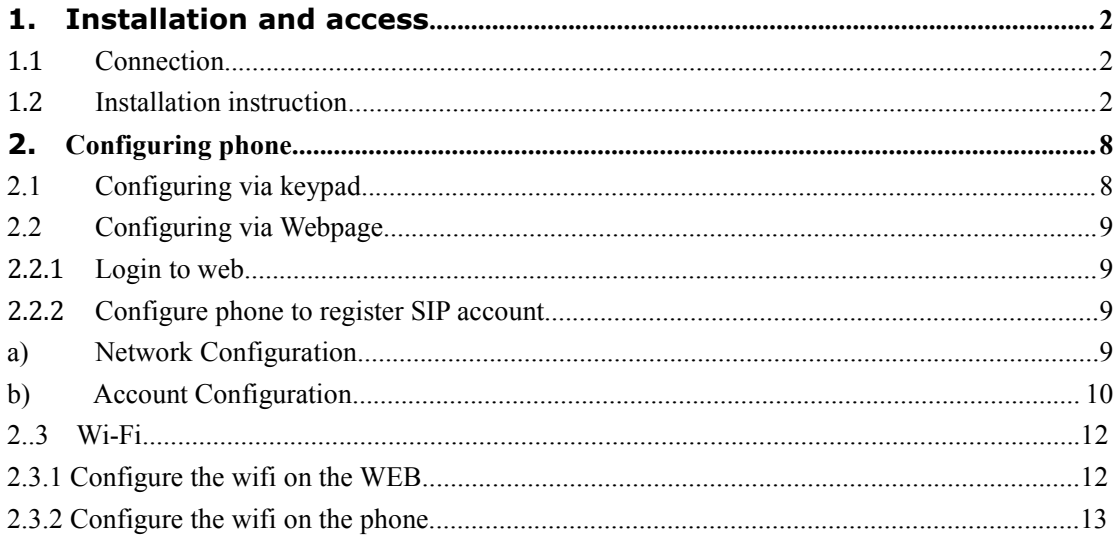

### <span id="page-2-1"></span><span id="page-2-0"></span>**1. Installation and access**

#### **1.1 Connection**

Set up A21 as below:

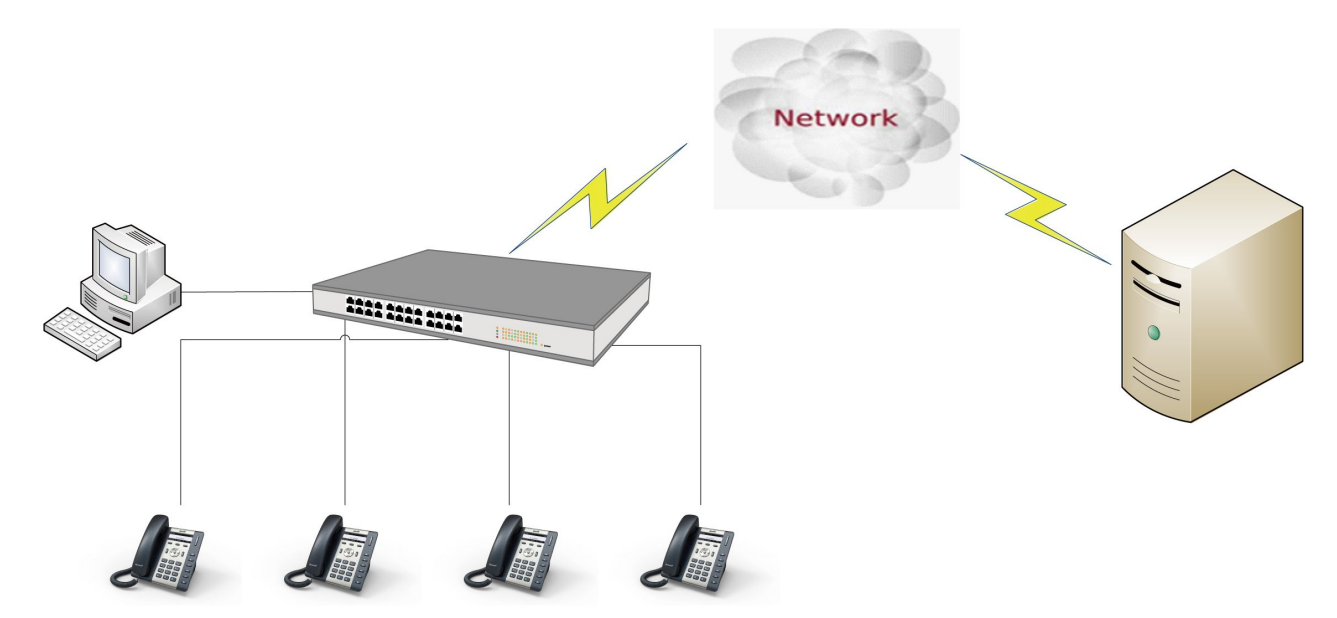

#### **1.2 Installation instruction**

1. Desktop installation

A. Put the bottom side of the IP phone upside and press the plate into the slot, please refer the picture as below:

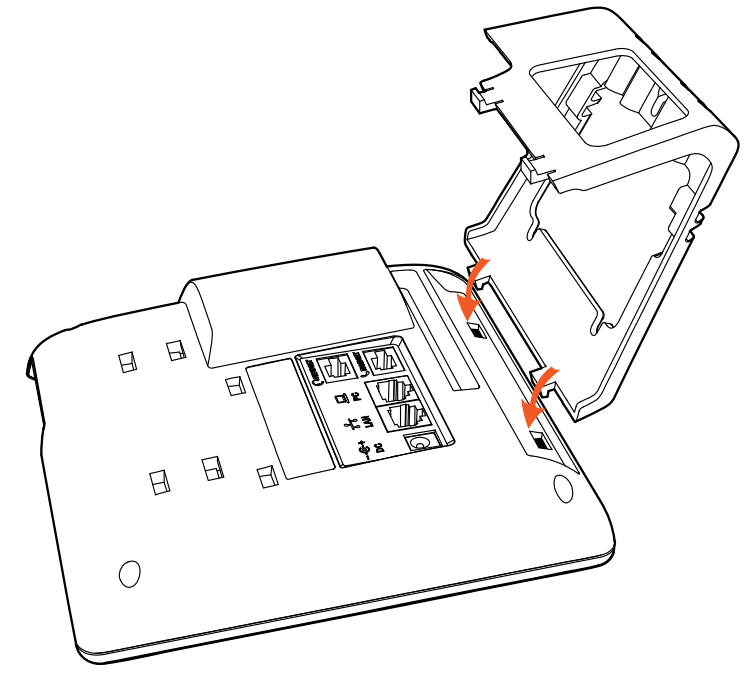

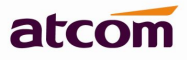

B. Press the other plate into the slot according to the direction of the arrow

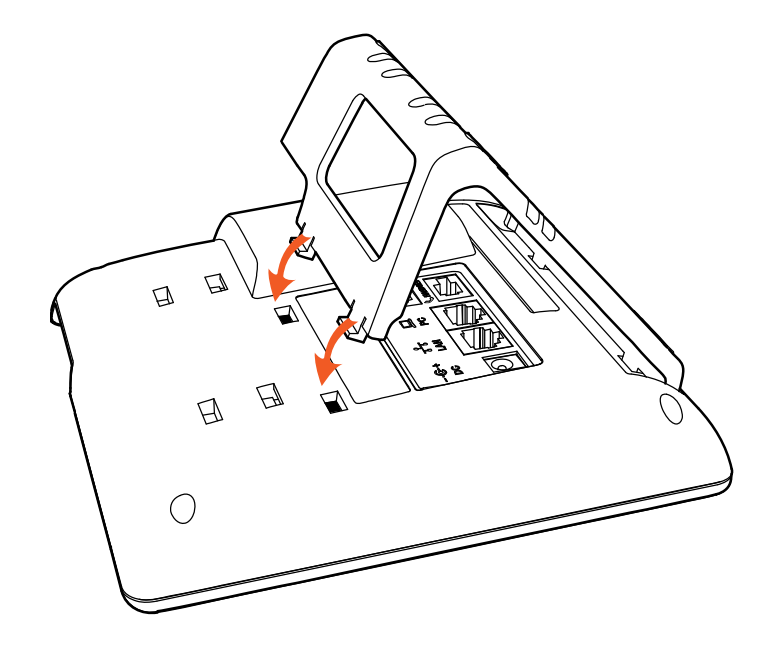

C. It is the right picture after fixing the feet below:

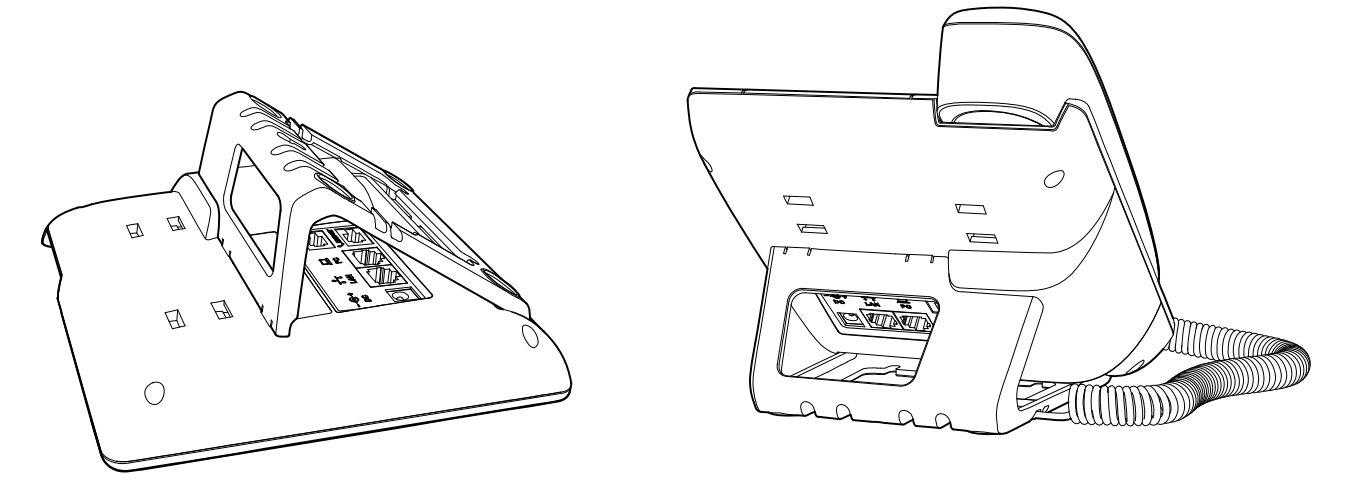

D. Disassemble the feet:

Push the plate and pull the feet according to the direction of the arrow. When the plate is pulled out of the slot, you can take off the feet

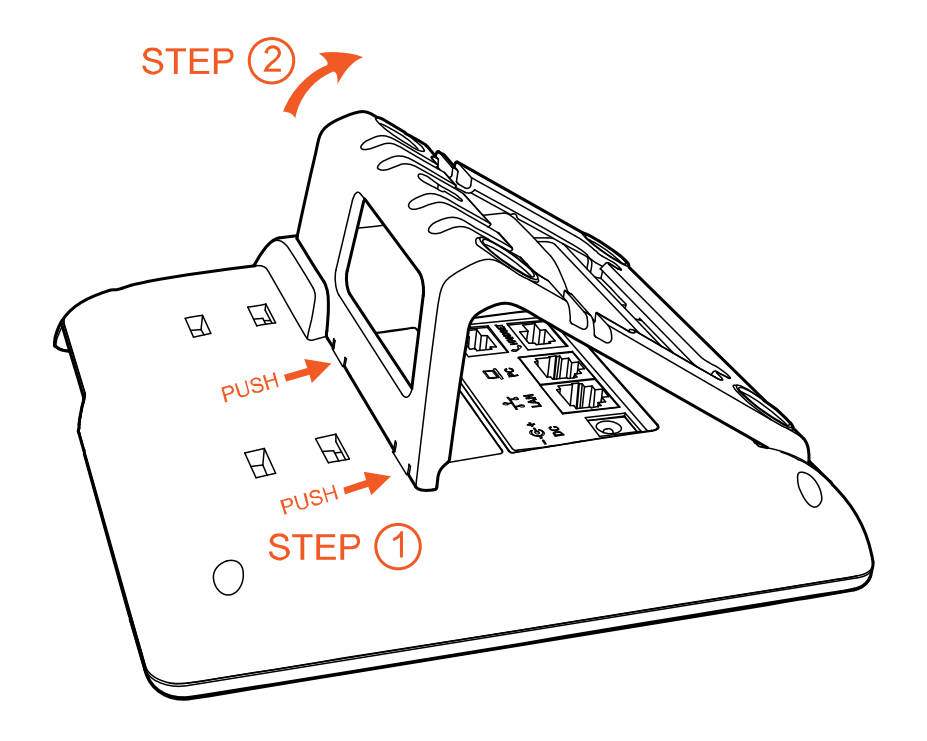

#### 2. Wall-hung Installation

A. Put the bottom side of the IP phone upside and press one-side joints of wall-hung stand bracket into the slot, please refer the picture as below:

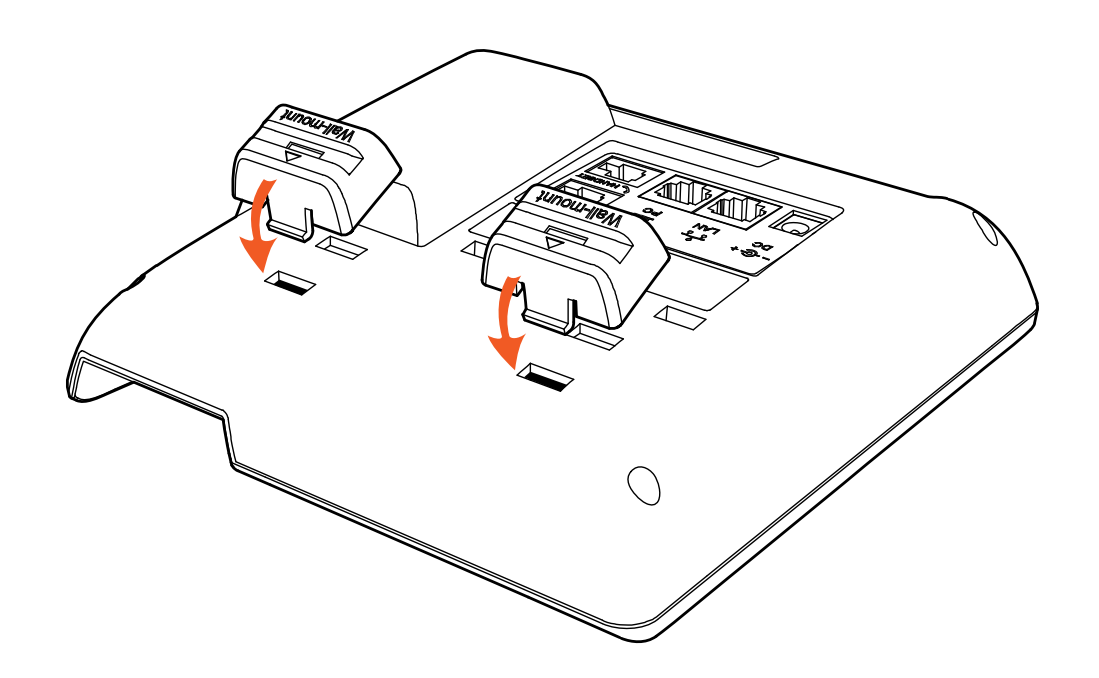

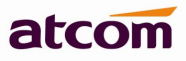

B. Press the other side joints into the slot according to the direction of the arrow

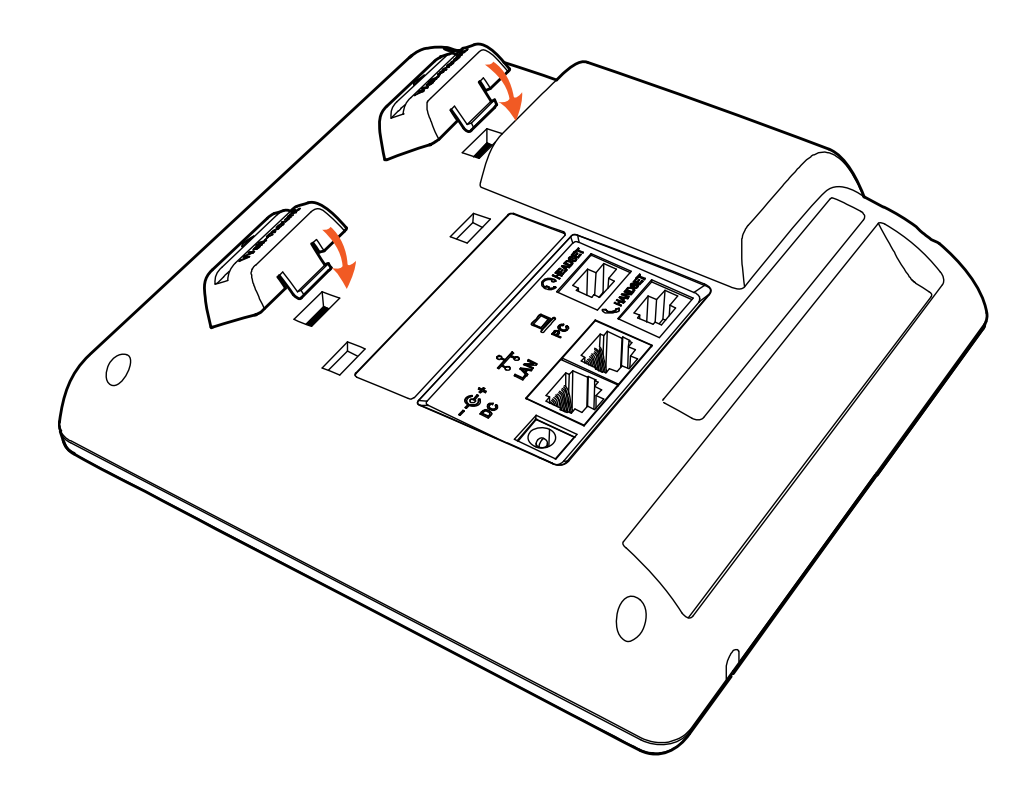

C. After install the wall-hung stand bracket, press one-side joints of stand bracket into the slot, please refer the picture as below:

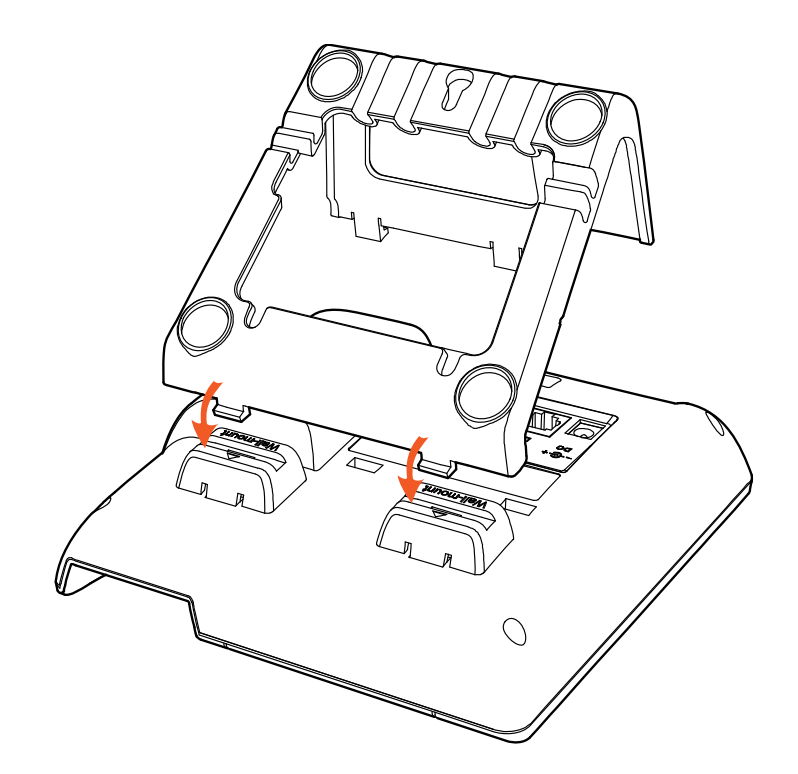

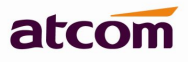

D. Press the other side joints into the slot according to the direction of the arrow

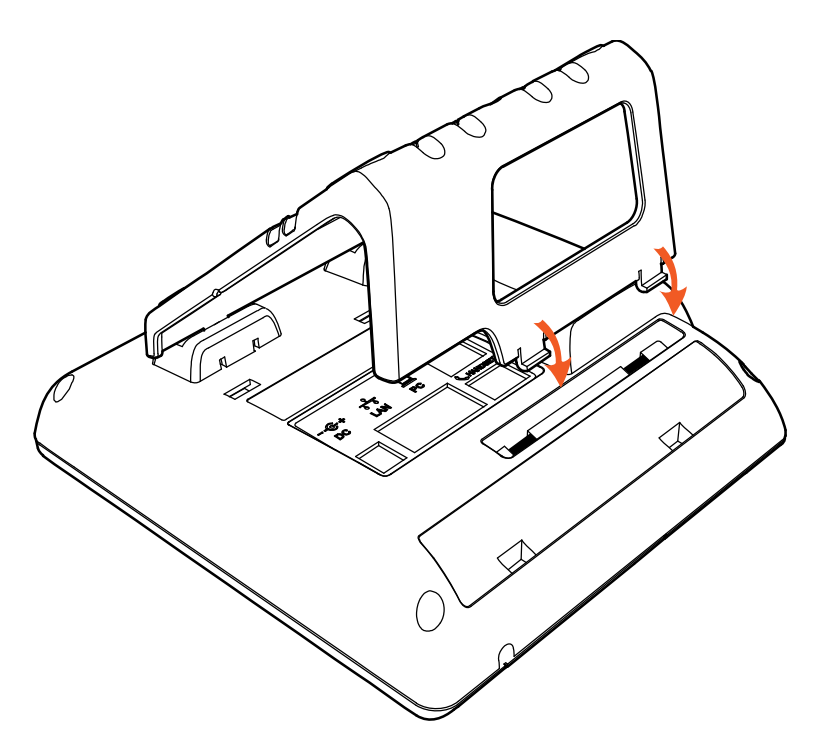

E. Knock in nails or screws on the wall according to the proportion of the distance between the hanging holes as below:

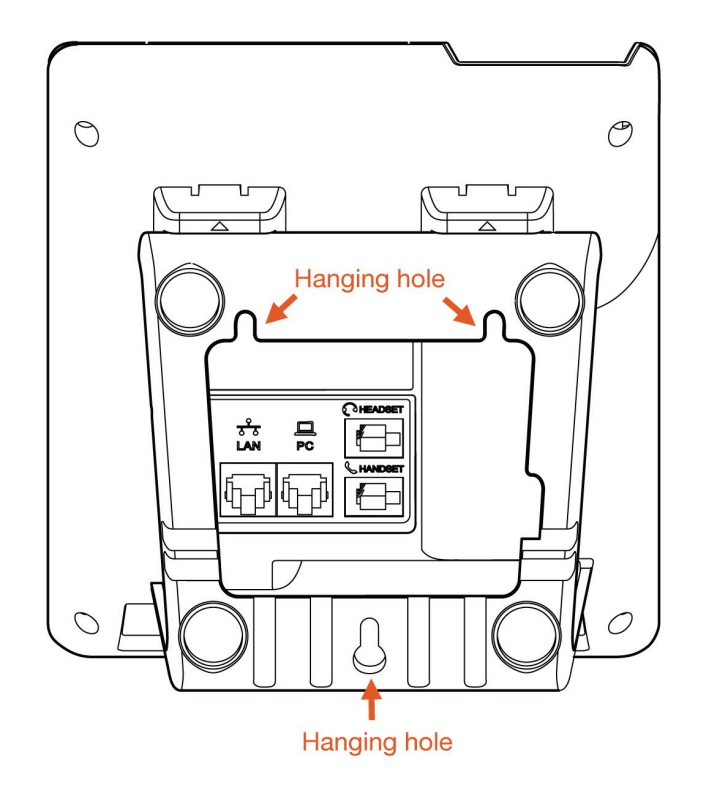

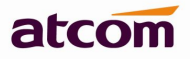

F. It is the right picture after fixing the stand bracket below:

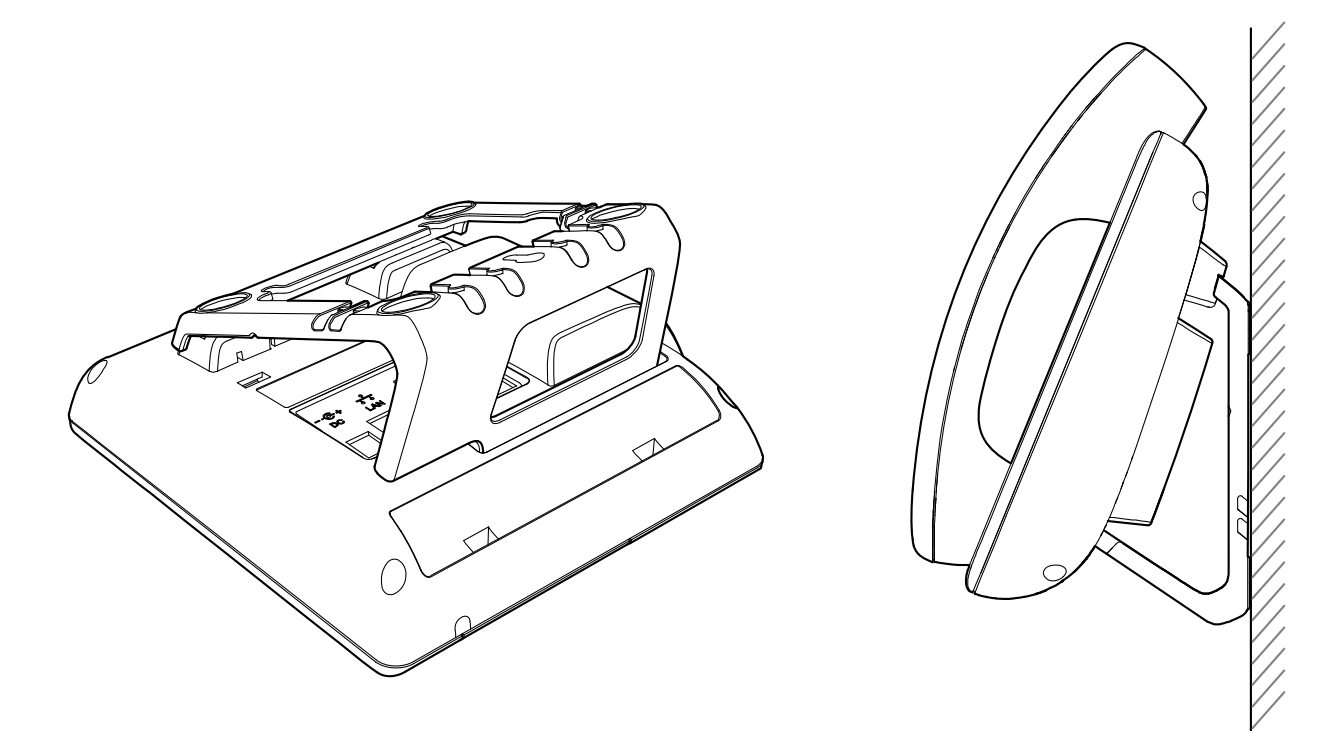

G. Disassemble the stand bracket:

Push the spring joint of stand and pull the stand according to the direction of the arrow.

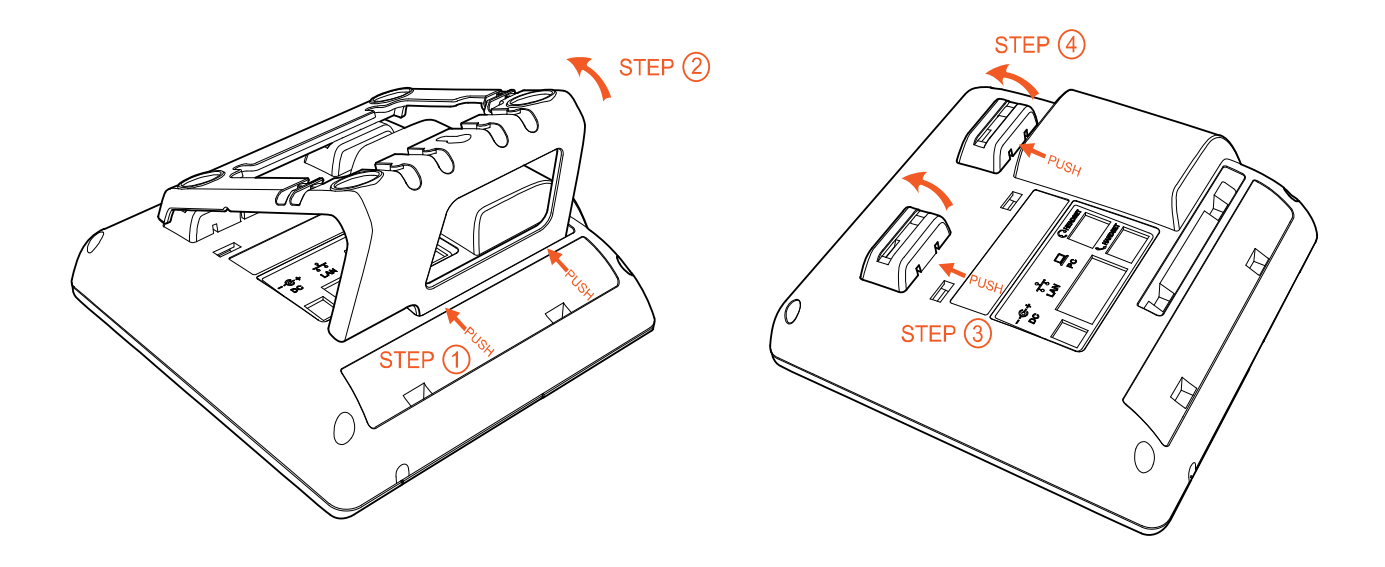

## <span id="page-8-1"></span><span id="page-8-0"></span>**2. Configuring phone**

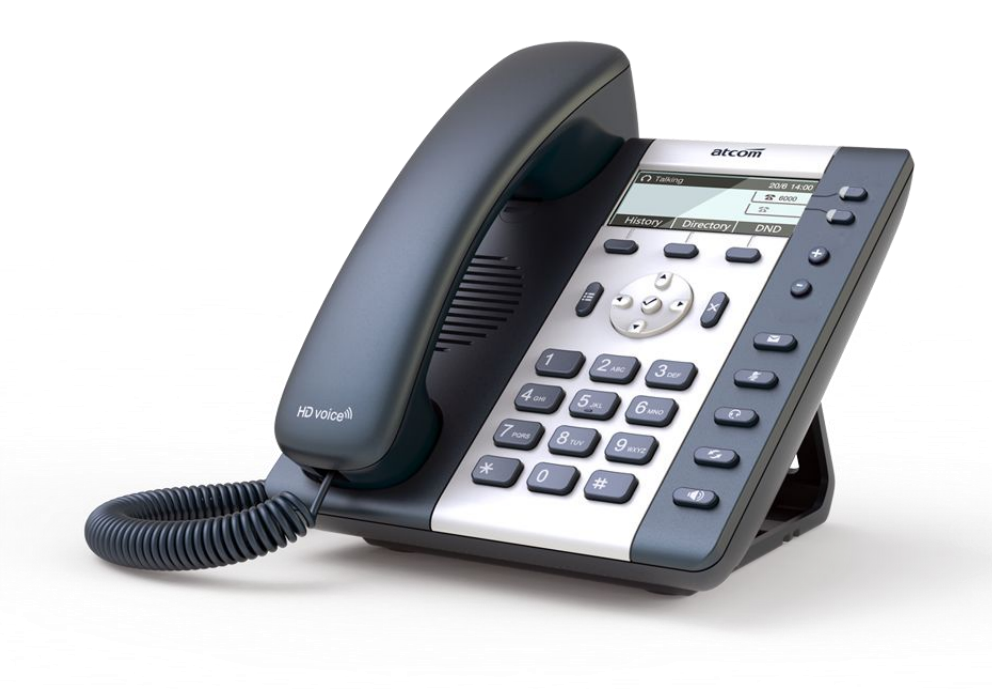

#### **2.1Configuring via keypad**

**Language Setting**: The default language of the phone is English, it supports Chinese, Russian, Arabic, German, French, Portuguese, Turkish, Spanish, Hebrew, Hungarian, Italian.

Press Menu- input default password 123- Preference- Language to edit the language list, choose the one you'd like to set on the phone.

**Note:** The available language maybe different, it depends on the language packs currently loaded to the IP phone.

#### **Network Setting:**

Press Menu- input default password 123- Network- modify connect type mode/ check IP address/VLAN/Web server to enter the internet related configuration page.

Or review its current IP address by pressing  $\bigotimes$  key when it is powered on and connected to the network.

#### **Account Setting:**

Press Menu- input default password 123- SIP Account- Enter to configure the account setting. You can refer to the bellow 'Configuring via Web page' for the parameter details.

#### <span id="page-9-2"></span><span id="page-9-1"></span><span id="page-9-0"></span>**2.2Configuring via Webpage**

#### **2.2.1 Login to web**

Modify your computer's IP address to the same network as A21. Enter A21's IP address in the web browser and press Enter, then you will access to A21's user webpage without password.

Click 'admin' which is on the right corner to enter administrator webpage.

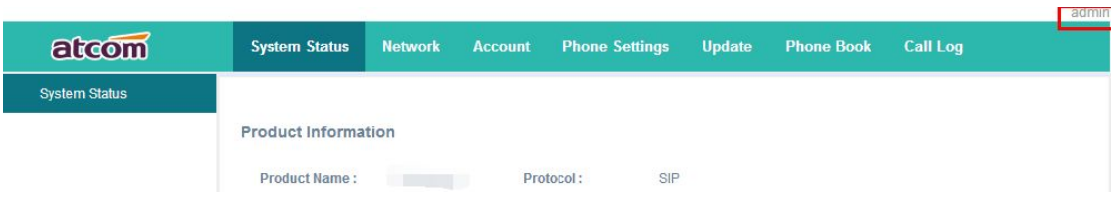

#### **2.2.2 Configure phone to register SIP account**

#### **a) Network Configuration**

#### **LAN Port Configuration**

Enter "Network" -> "Basic" page.

There are 3 ways to connect to internet DHCP and Static, please choose one according to your own situation.

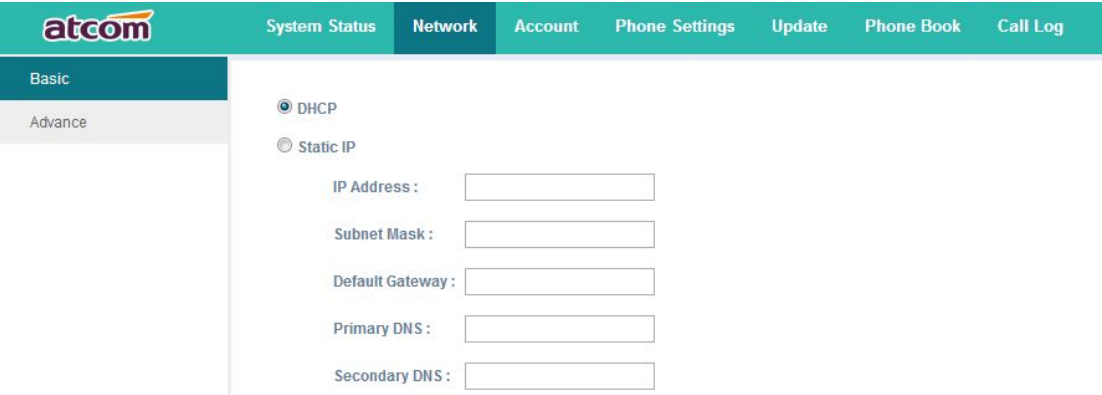

- $\checkmark$  Network mode: you can choose DHCP, Static and PPPoE
- DHCP: A21 default to use DHCP to obtain IP from DHCP Server.
- $\checkmark$  Static: If you want to set the IP as static, you should fill IP, Netmask, Gateway and DNS information.
- $\checkmark$  PPPoE: If A21 is connected to the modem, you should fill ADSL account and password which are assigned by your network service provider.

#### **Password Configuration**

Enter "Network" -> "Advance" page.

There are 2 modes to set the authority of web accessing and command line:

<span id="page-10-0"></span>User mode and Admin mode. All the parameters can be visible and changed in Admin mode while part of them can be visible in User mode.

Web Server

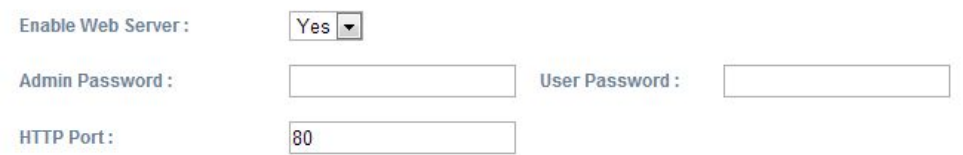

- $\checkmark$  Enable Web Server: enable or disable web access. If choose "no", you can not access A21's webpage.
- $\checkmark$  Admin password: set admin webpage access password. (username: admin)
- $\checkmark$  User password: set user webpage access password. (username: user)

#### **b) Account Configuration**

Enter "Account" -> "SIP" page to configure SIP account which is provided from the SIP Server.

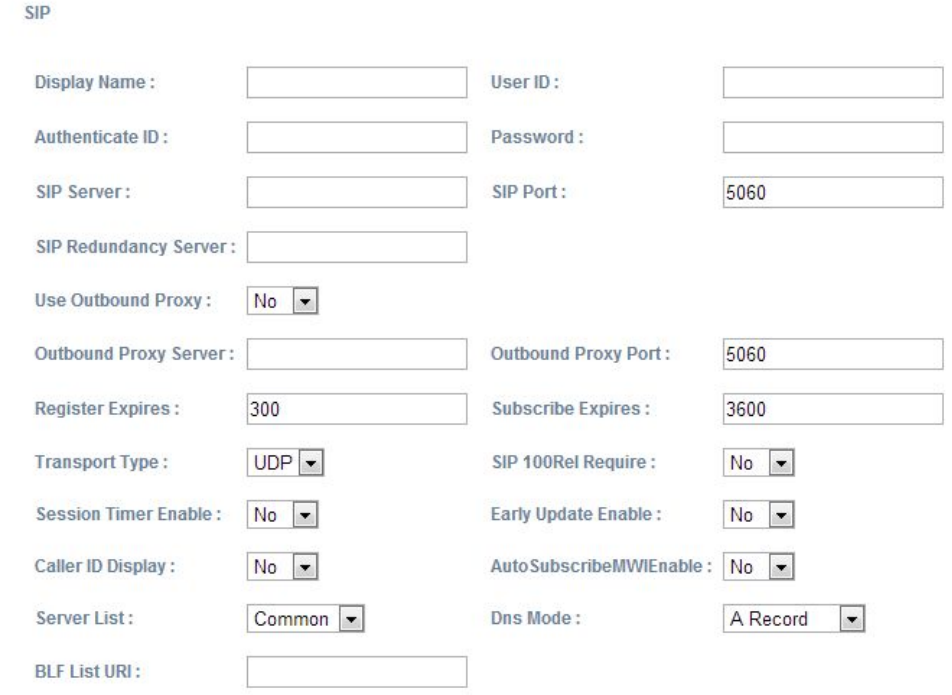

- $\checkmark$  Display Name: This name will display on the screen of A21. It will display the name configured for the SIP account by the SIP server preferentially. It can also be kept blank.
- $\checkmark$  User ID: Username of SIP account.
- $\checkmark$  Authenticate ID: normally is the same with User ID, can also be kept blank if there is no special requirement from the SIP server.
- $\checkmark$  Password: Password of SIP account.
- $\checkmark$  Sip Server: SIP server address, support both IP address and domain name.
- $\checkmark$  Sip Port: SIP server port, default is 5060.

After configured and clicked 'Submit' to enable register this account, please

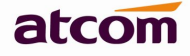

check the status of this account in System Status page. The Registration State will be registered if this account registered successfully.

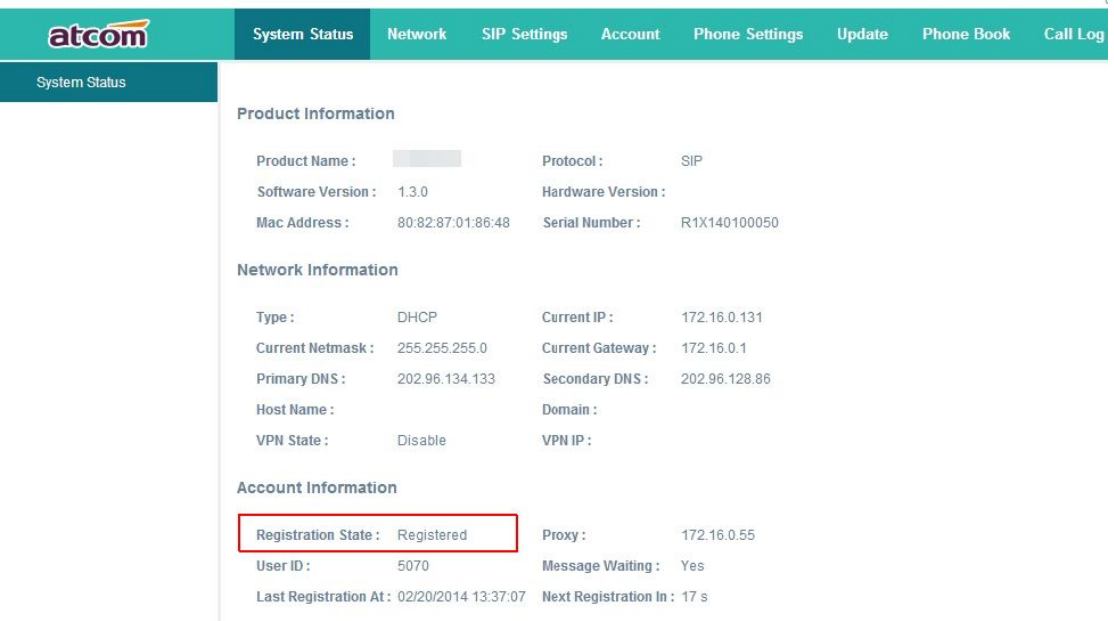

#### **2.3 Wi-Fi**

#### **2.3.1 Configure the wifi on the WEB**

A21 connect to network via Wi-Fi acquiescently, click "Search Wi-Fi" button to search the available Wi-Fi.

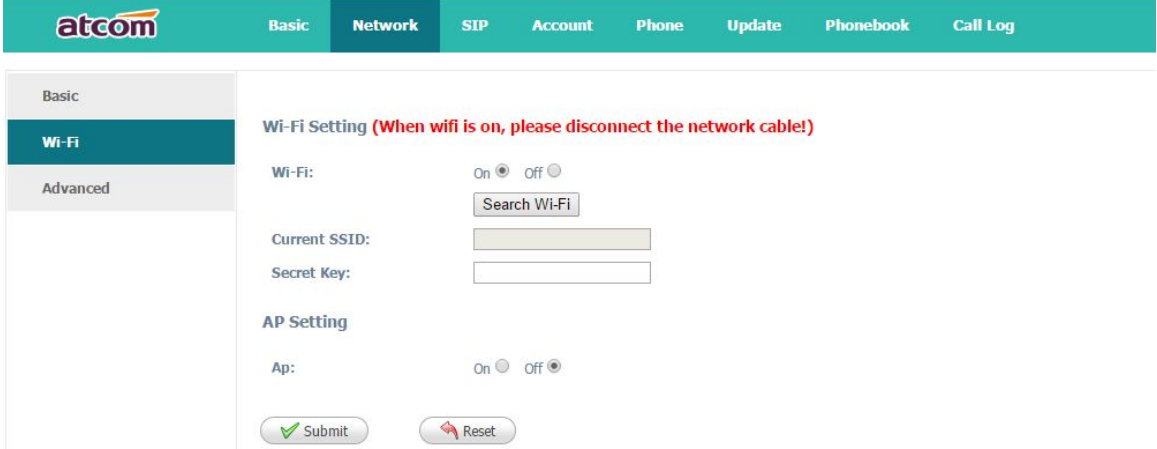

After all available Wi-Fi hotspots are list out, click the round behind the available Wi-Fi which you want to connect.

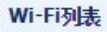

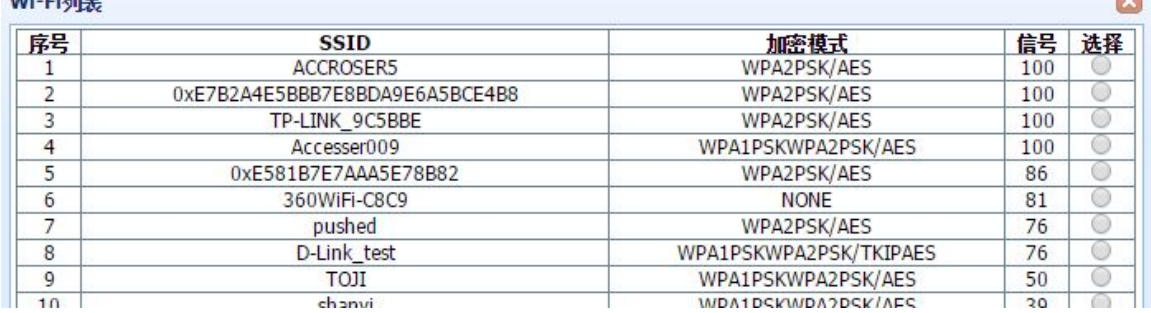

Input the right "Secret Key" and then click the "Submit" button, the phone will reboot, and you should disconnect the wire that connect to A21 during rebooting, or the phone will connect to network via wire preferentially. The Wi-Fi icon will display on the home screen, it means connect failed when the icon come with  $x$ , you should to check the configuration.

#### **2.3.2 Configure the wifi on the phone**

1、Press "Menu"-"Network"-"Connect Mode",change for the wifi connection

mode,press "OK".<br>2、Press "Menu"-"Network"-"WIFI setting"-"WLAN",choose the wifi you want to connect,Press

"Connect", then input the correct wifi password.

3、Return to the standby interface,and phone successful connected to the wifi.